# Turning Point/Canvas integration information for instructors

Clicker rosters and course creation are now handled by the LTI integration with Canvas. This means you won't have to download or manage a participant list. There are a few simple steps that you need to complete in order to connect your accounts between Canvas and Turning Technologies. The connection only needs to be executed once; after the first time your courses and Class rosters will connect automatically.

#### Connecting your account to Canvas

#### Access Canvas

Canvas login is available at [www.uwsp.edu/canvas](http://www.uwsp.edu/canvas)

Login with your campus username and password.

Click into the course for which you requested Clicker integration.

Click on the "Turning Technologies Clicker Registration" link. You'll be asked to "Load Turning Technologies Clicker Registration" in a new window. Click the button to proceed.

You'll be presented with a Turning Technologies login prompt. Log in with your Turning Technologies account information. **Available Courses** 

When you've signed in, you'll see an "available courses" section at the bottom of your instructor page. Locate the box labeled "Please sign in to Canvas to display your available courses." Click the blue "sign in" button

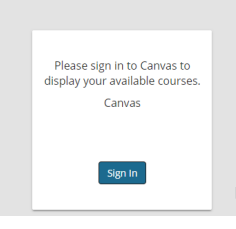

You'll be prompted to authorize Turning to connect to your Canvas account. Proceed by clicking the "authorize" button.

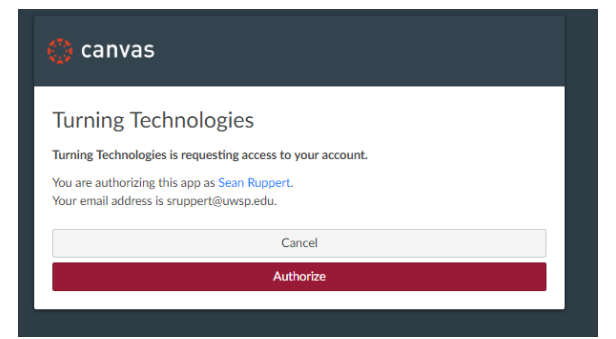

After a few seconds of thinking, you'll be directed back to your Turning Point Dashboard. The available courses" section will now show you a list of your published courses.

## Syncing your Roster

Once your accounts are connected, you will easily be able to sync your roster from Canvas to Turning Point. Your TurningPoint instructor dashboard will display two sections – Current Courses and Available courses.

**Current courses** displays courses that you have activated.

**Available courses** displays all courses that you have published in Canvas. Click on the "Connect button on any of your courses to activate it for clicker use. If you do not see the course you are looking for, it most likely has not been published in Canvas yet.

## Video Walkthrough

Below is a video from Turning Support that walks through the whole process. The end of the video references submitting grades to Canvas from within the App. This should work, though I've not tested it yet. If you would like to try this feature, please let me know and I'll work through it with you.

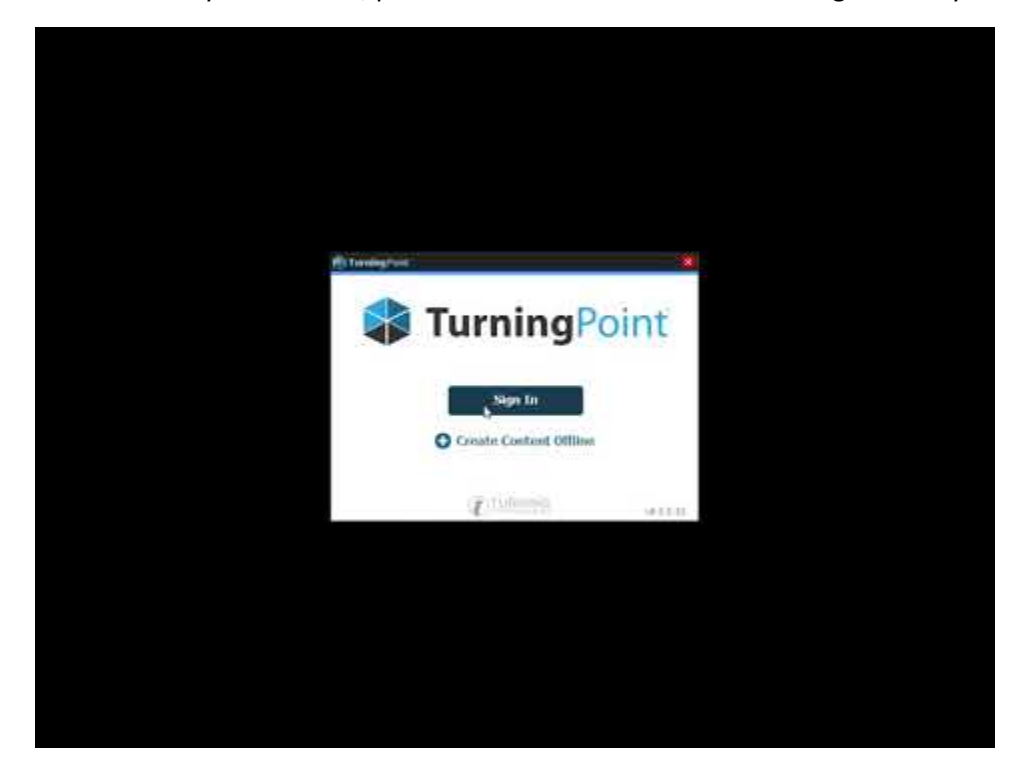

#### Vendor Support

Turning Technologies offers Phone, Chat and Email support for students and instructors Monday – Friday from 7am to 8pm (Central Time).

- Phone: 1.866.746.3015
- Chat: Visit <http://www.turningtechnologies.com/> a chat window will appear in the bottom right corner during open hours.
- Email: [support@turningtechnologies.com](mailto:support@turningtechnologies.com)